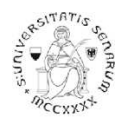

## **PROCEDURA ONLINE DI PRE-ISCRIZIONE AI PERCORSI DI FORMAZIONE PER IL CONSEGUIMENTO DELLA SPECIALIZZAZIONE PER LE ATTIVITÀ DI SOSTEGNO DIDATTICO AGLI ALUNNI CON DISABILITÀ - Ammissioni in soprannumero (idonei cicli precedenti)** Anno accademico 2022-23

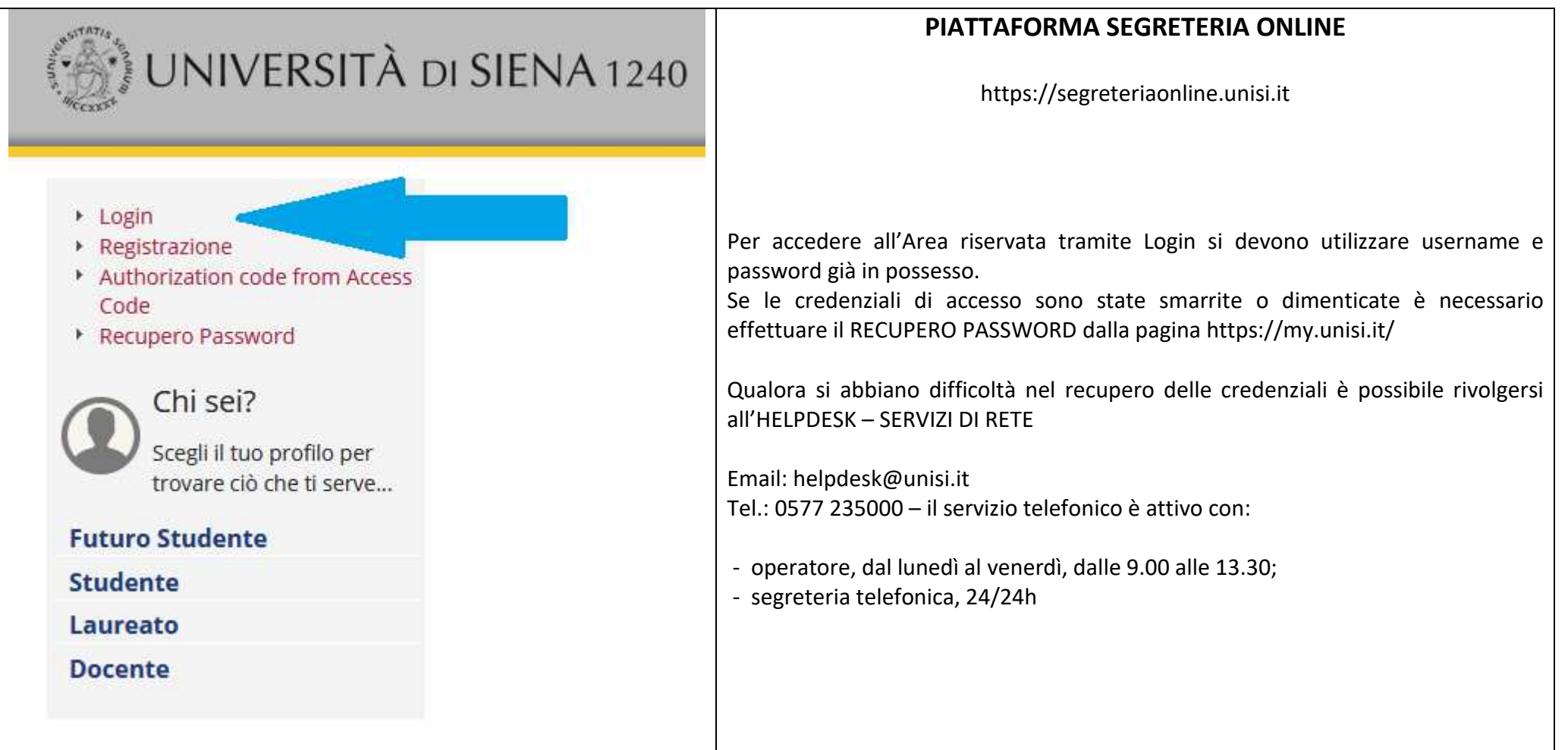

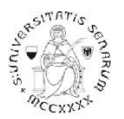

## **PROCEDURA DI PREISCRIZIONE**

Accedere all'area riservata tramite Login utilizzando username e password:

a) prima di effettuare la navigazione, a **coloro che non si sono mai iscritti presso l'Ateneo senese**, il sistema richiederà la verifica/completamento dei dati anagrafici. Una volta verificati i dati cliccare sul MENU in alto a destra

b) coloro che **hanno una sola carriera presso l'Ateneo senese** dovranno cliccare sul MENU in alto a destra.

c) Coloro che **hanno già frequentato più di un corso presso l'Ateneo senese** dovranno selezionare una carriera qualsiasi di quelle già presenti e di seguito cliccare sul MENU in alto a destra.

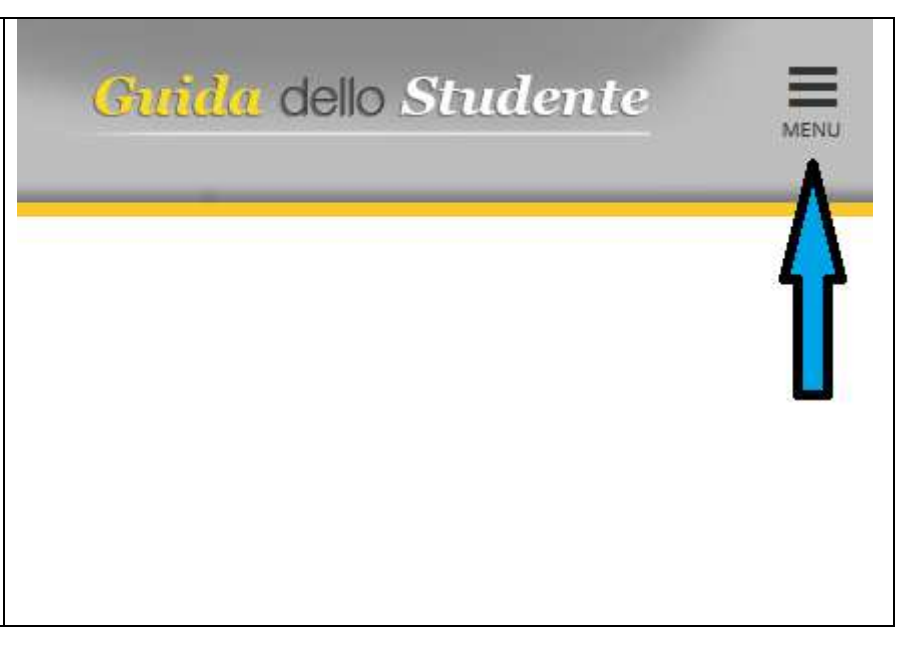

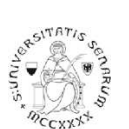

## Percorsi di formazione per il conseguimento della specializzazione per le attività di sostegno didattico agli alunni con disabilità: a.a. 2022-23

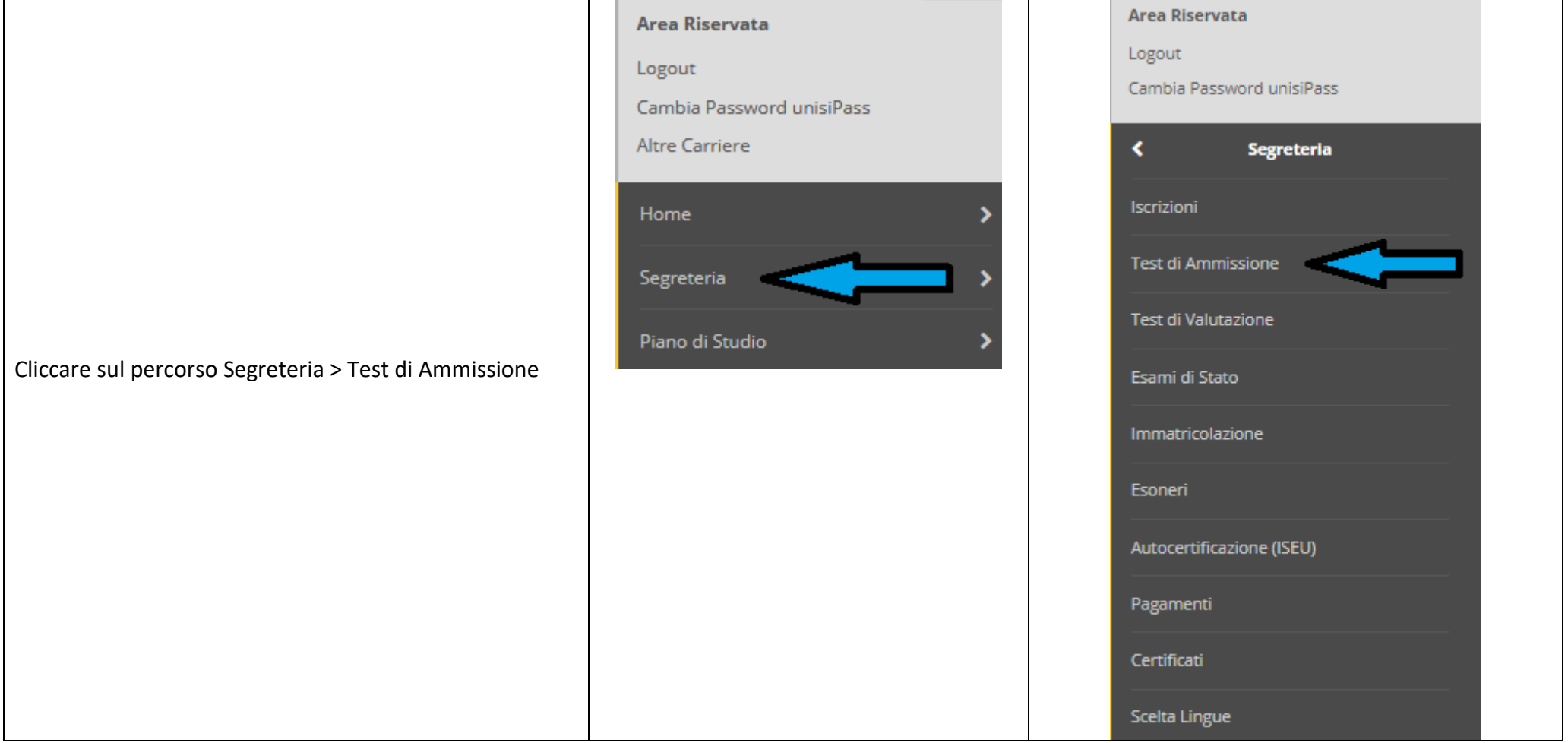

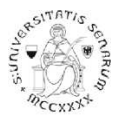

### Percorsi di formazione per il conseguimento della specializzazione per le attività di sostegno didattico agli alunni con disabilità: a.a. 2022-23

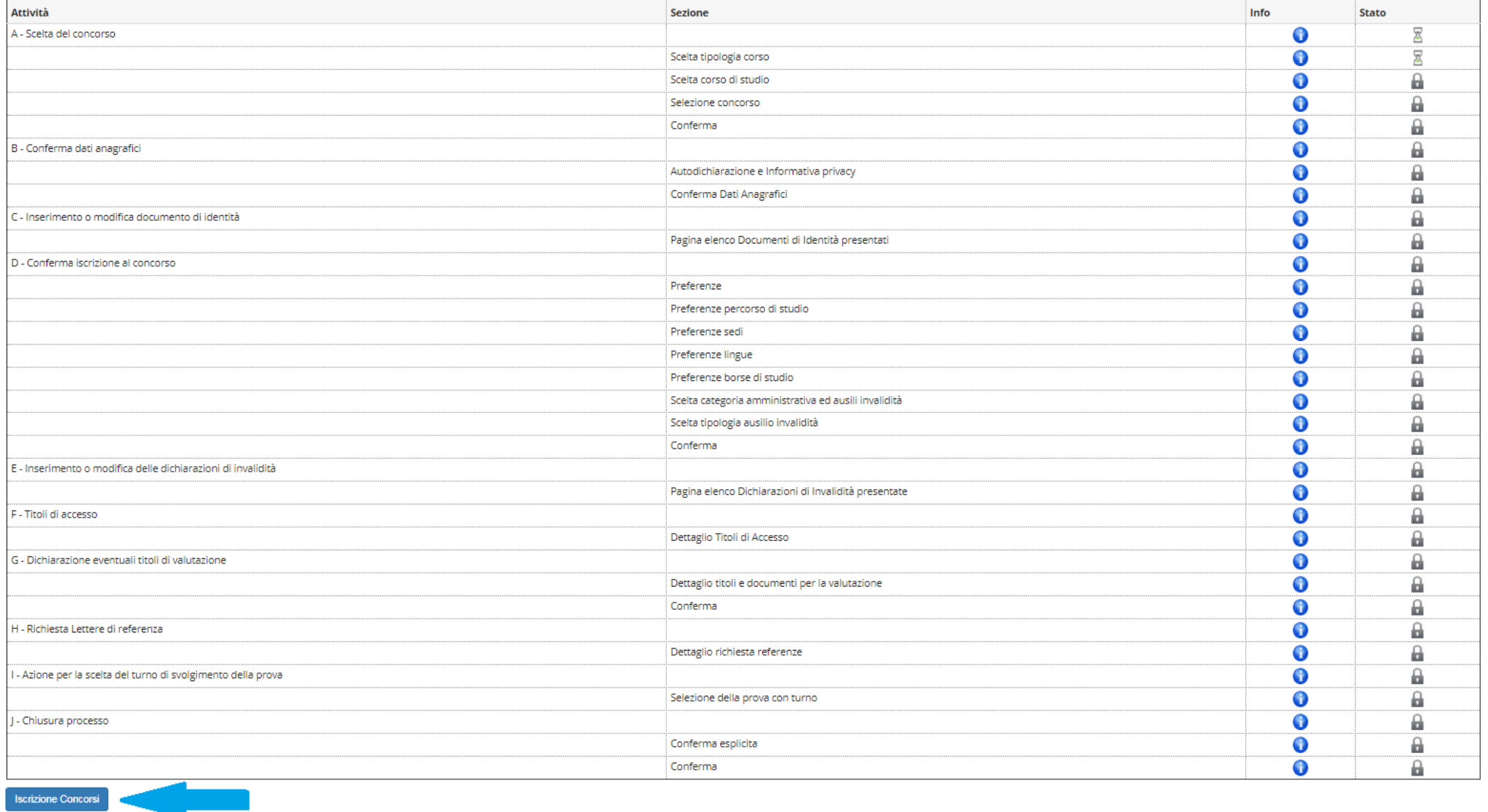

Cliccare sul pulsante **Iscrizione Concorsi** 

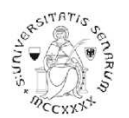

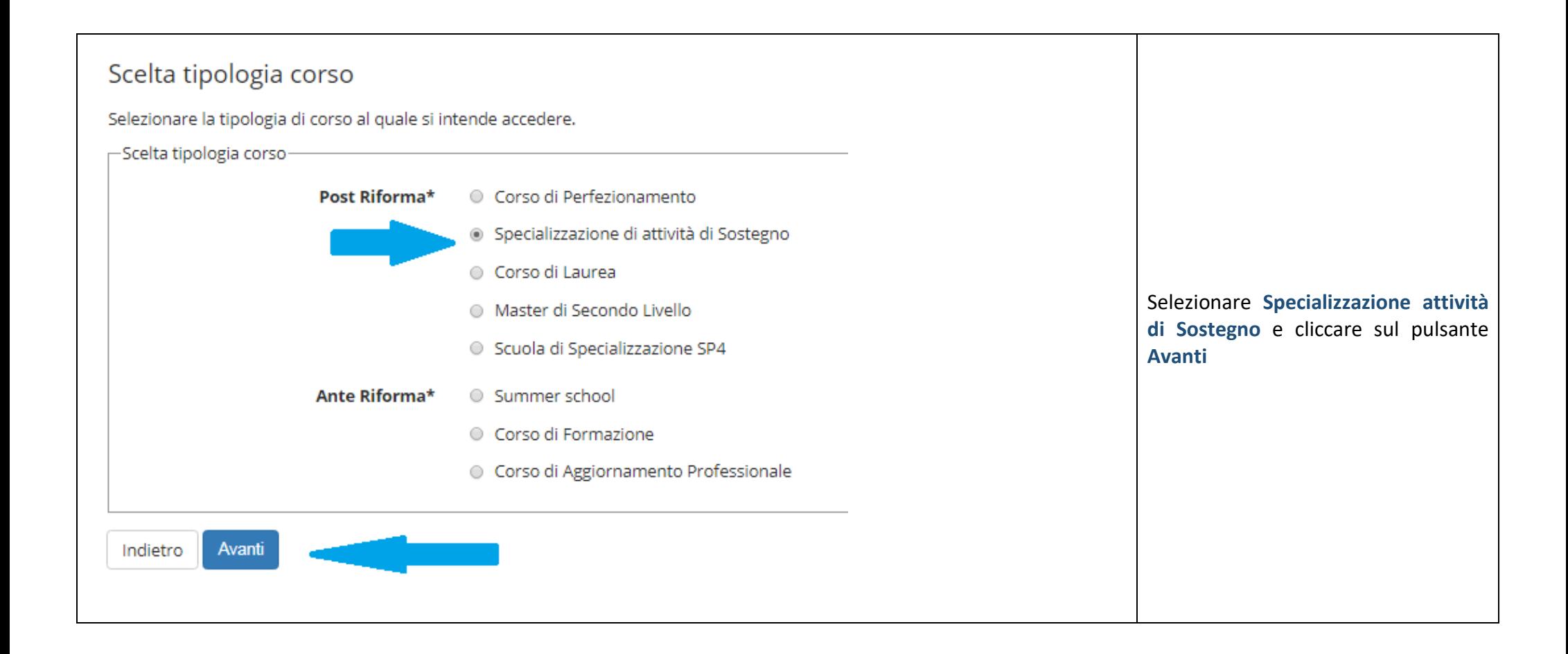

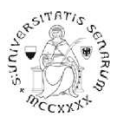

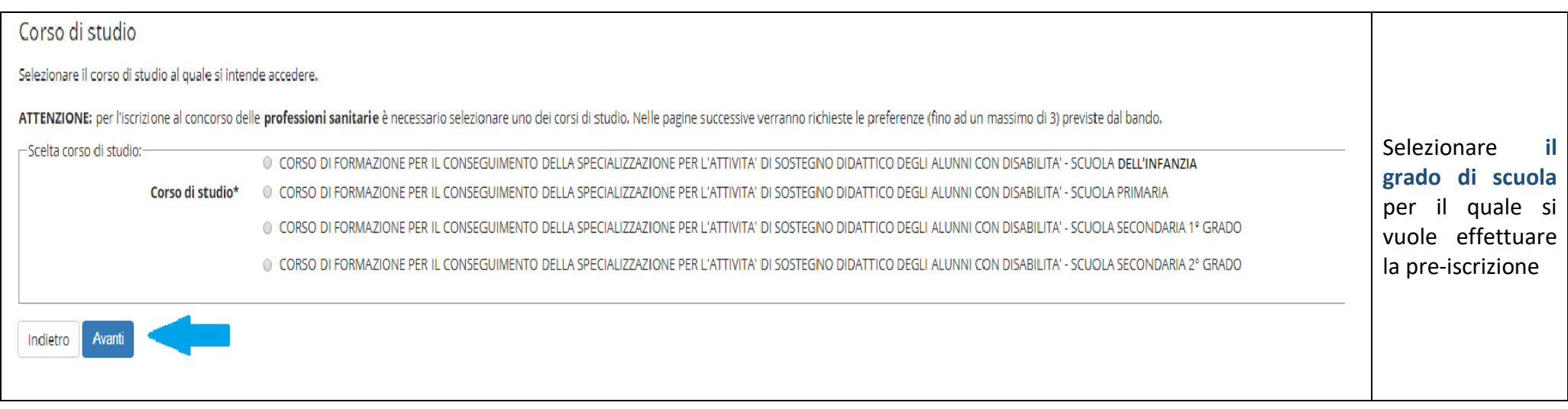

Cliccare sul pulsante **Avanti** e continuare nella scelta del concorso fino alla pagina di "Conferma scelta concorso"

Cliccare sul pulsante **Conferma e prosegui** 

Nella pagina "Autodichiarazione e Informativa privacy" cliccare sul pulsante blu **Accetta**.

Verranno riproposti i dati anagrafici (controllare e cliccare in fondo alla pagina sul pulsante blu **Conferma**)

Nella pagina "Documenti di identità", se non è presente nessun documento o se il documento presente è scaduto, è necessario inserire gli estremi di un documento d'identità in corso di validità e allegare obbligatoriamente:

- la copia scansionata (fronte/retro) del documento presentato e cliccare sul pulsante **Avanti**
- $\bullet$  la copia scansionata del Codice Fiscale o Tessera Sanitaria (non necessaria se il documento di identità presentato è la carta di identità elettronica) e cliccare sul pulsante **Avanti**

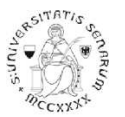

Dopo aver cliccato sul pulsante **Prosegui**, nel caso di necessità di ausilio, è possibile farne richiesta, alla pagina "Scelta categoria amministrativa ed ausili di disabilità".

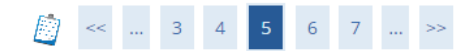

#### Scelta categoria amministrativa ed ausili di disabilità

Scegliere la propria categoria amministrativa, valida per lo svolgimento del concorso di ammissione al quale ci si sta iscrivendo, ed eventualmente richiedere ausilio per disabilità.

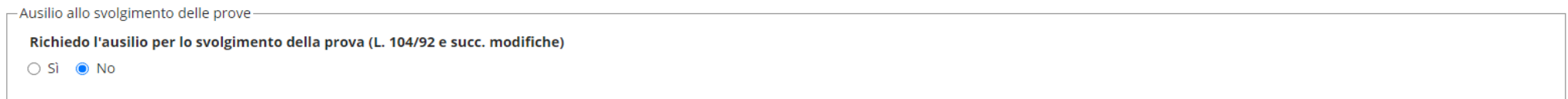

### Se si clicca sul pulsante **Si** è possibile farne richiesta dichiarando la tipologia di disabilità

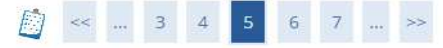

#### Scelta categoria amministrativa ed ausili di disabilità

Scegliere la propria categoria amministrativa, valida per lo svolgimento del concorso di ammissione al quale ci si sta iscrivendo, ed eventualmente richiedere ausilio per disabilità.

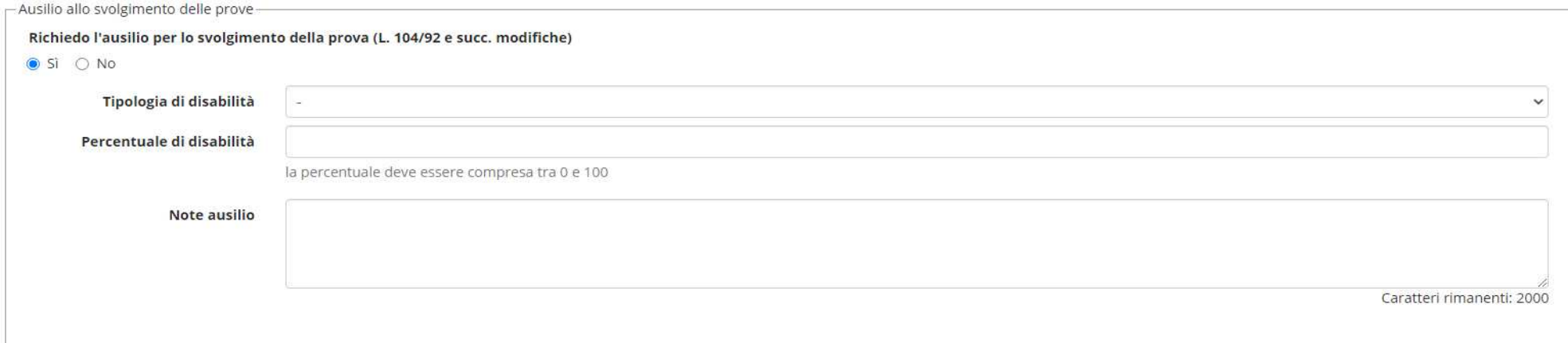

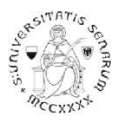

Percorsi di formazione per il conseguimento della specializzazione per le attività di sostegno didattico agli alunni con disabilità: a.a. 2022-23

Nella pagina "Dichiarazioni di disabilità" inserire l'eventuale Certificato.

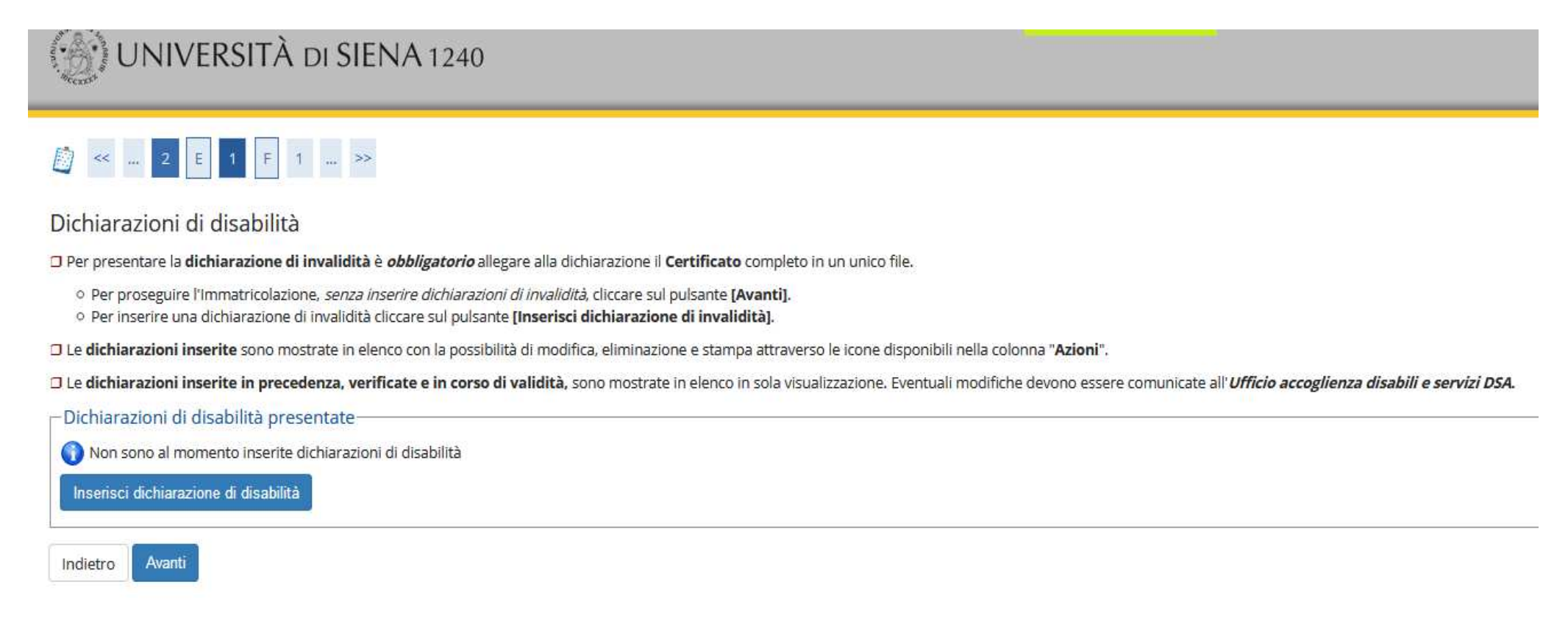

Per proseguire nella pre-iscrizione senza inserire dichiarazioni di invalidità, selezionare **NO** e cliccare sul pulsante **Avanti**

Nella pagina "Conferma iscrizione concorso" cliccare sul pulsante blu **Conferma e prosegui**

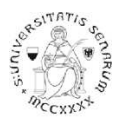

Nella pagina "Gestione titoli e documenti per la valutazione", alla domanda **Vuoi allegare altri documenti e/o titoli alla domanda di ammissione?** Cliccare su **Sì** e poi sul pulsante blu **Avanti** per caricare l'allegato A - MODULO PRE-ISCRIZIONE SOPRANNUMERARI (dichiarazione sostitutiva di certificazione)

# UNIVERSITÀ DI SIENA 1240

# **B** < = 1 F 1 2 G = >

## Gestione titoli e documenti per la valutazione

Dichiarare titoli e documenti utili alla valutazione.

Il concorso scelto prevede le seguenti tipologie di documenti e/o titoli come indicato nel relativo bando:

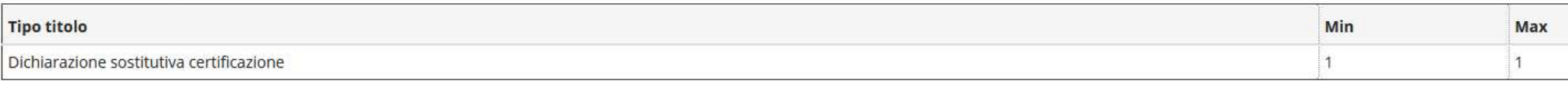

#### Titoli dichiarati

Non è stato inserito alcun documento e/o titolo di valutazione.

Vuoi allegare altri documenti ◎ Si e/o titoli alla domanda di ◎ No ammissione?\*

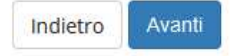

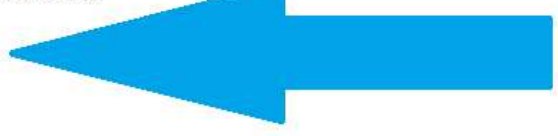

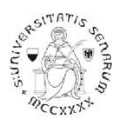

Nella pagina "Dichiarazione titolo di valutazione" scegliere dal menu a tendina la tipologia **Dichiarazione sostitutiva certificazione** e, dopo aver inserito il Titolo ed una breve descrizione (qui sotto un esempio), allegare il PDF richiesto (ALLEGATO A) e poi cliccare sul pulsante blu **Avanti**

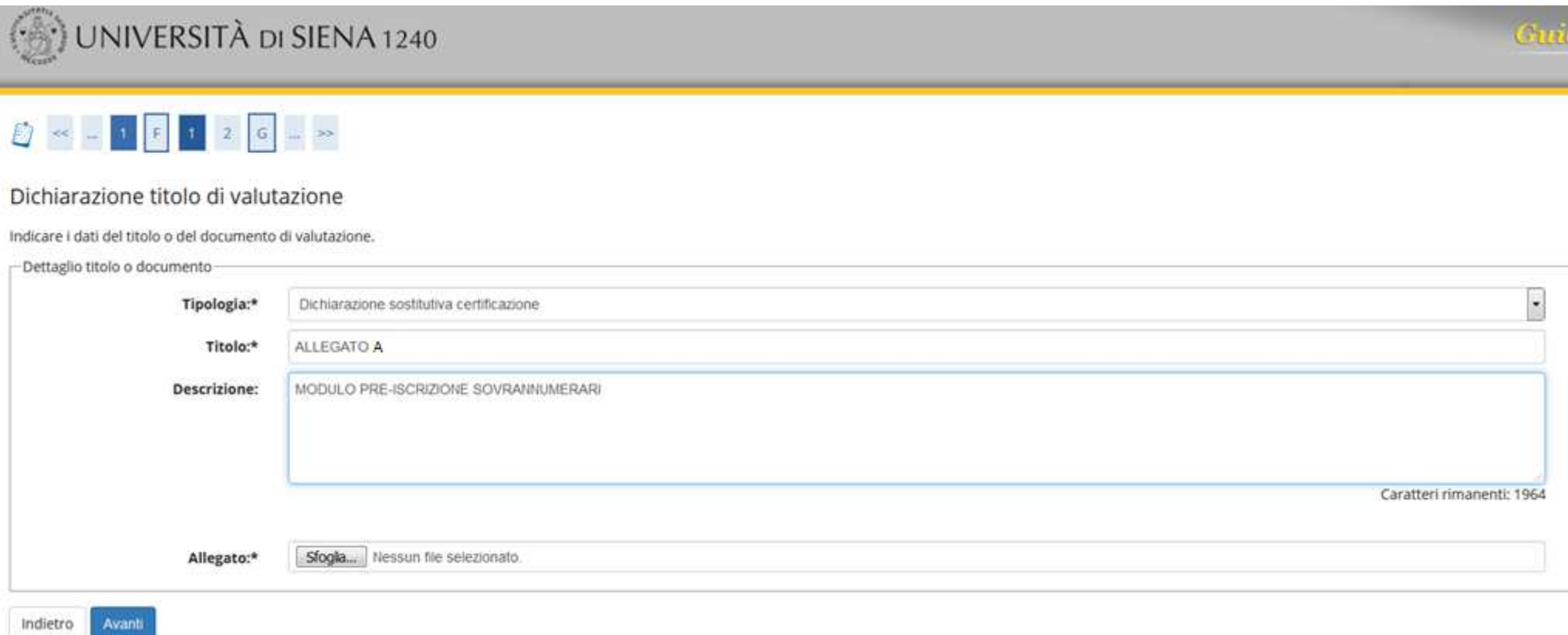

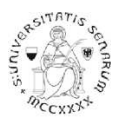

Nella pagina "Gestione titoli e documenti per la valutazione" sarà visualizzato il documento inserito nella sezione "Titoli dichiarati".

Dopo aver verificato nuovamente l'inserimento dell'allegato tramite l'apposito tasto:

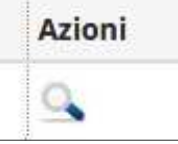

selezionare **No** alla domanda "Vuoi allegare altri documenti e/o titoli alla domanda di ammissione" e poi cliccare sul pulsante blu **Avanti** 

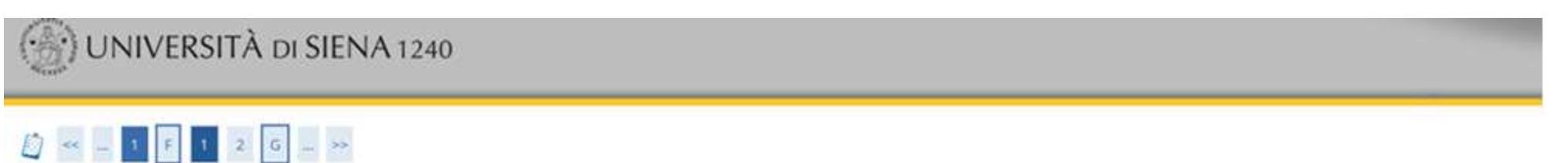

## Gestione titoli e documenti per la valutazione

#### Dichiarare titoli e documenti utili alla valutazione.

Il concorso scelto prevede le seguenti tipologie di documenti e/o titoli come indicato nel relativo bando:

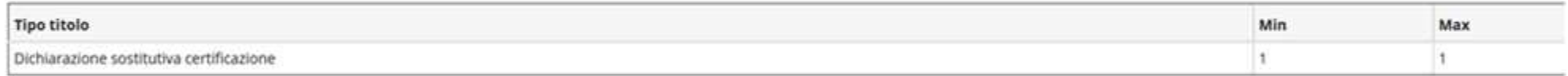

#### Titoli dichiarati

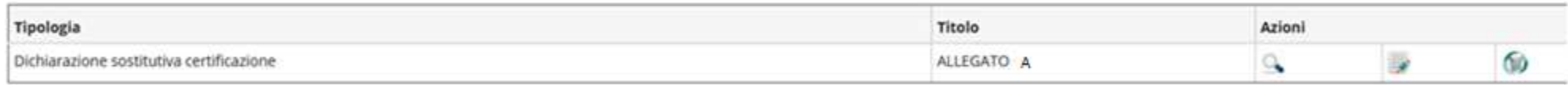

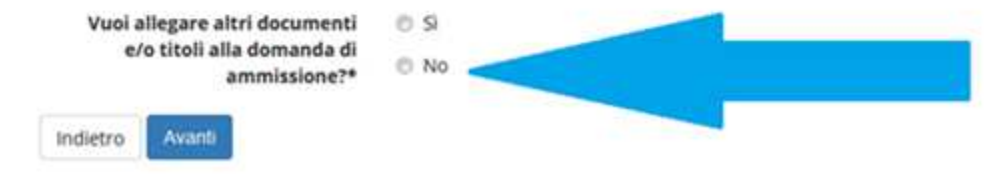

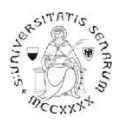

### **UNA VOLTA ULTIMATA L'INTERA PROCEDURA DI PRE-ISCRIZIONE NON SARÀ PIÙ POSSIBILE ALCUNA OPERAZIONE SULL'ALLEGATO**

Il programma propone un'ulteriore pagina di Verifica e poi la pagina di Conferma della scelta del concorso. È necessario cliccare sul pulsante blu **Completa ammissione al concorso**.

#### Conferma scelta concorso

Verificare le informazioni relative alle scelte effettuate nelle pagine precedenti.

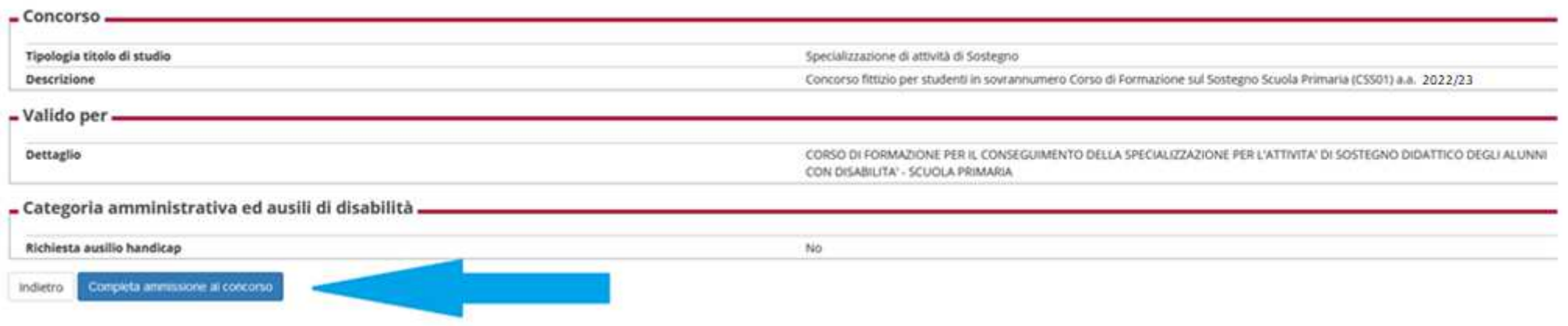

A questo punto il processo di iscrizione al concorso è stato completato con successo.

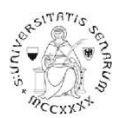

La pagina propone il riepilogo dell'iscrizione al concorso nella quale sarà possibile **Stampare il promemoria domanda di partecipazione** <sup>e</sup> visualizzare il documento inserito.

Cliccando sul pulsante **Home concorsi** vengono riassunte le iscrizioni ai Test di ammissione effettuate fino a questo momento.

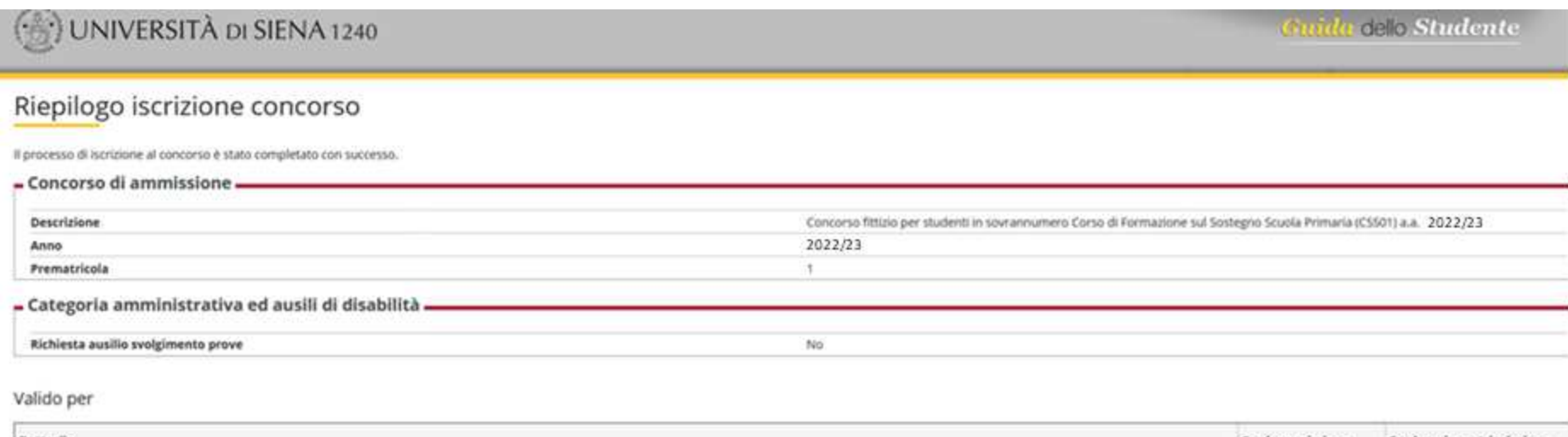

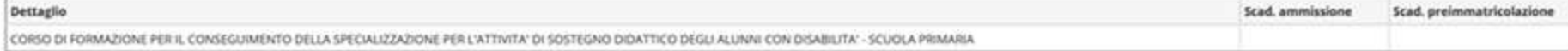

#### Prove

Nessuna prova associata al concorso

#### Titoli di valutazione

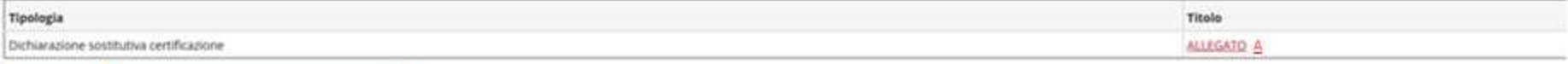

Stampa promemoria domanda di partecipazione Home concorsi